## **Руководство пользователя**

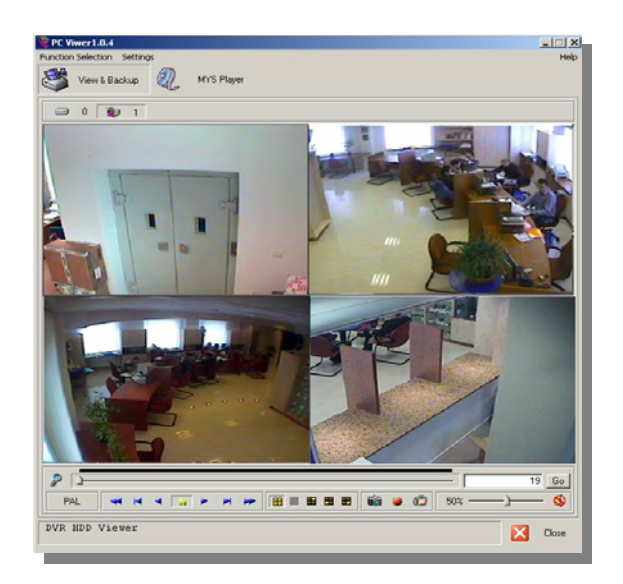

# **PC Viewer**

**Программное обеспечение для просмотра и резервного копирования данных с жестких дисков NV-DVR04 / NV-DVR04NET** 

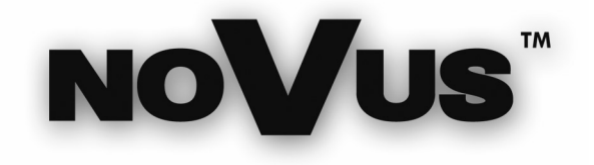

## **СОДЕРЖАНИЕ**

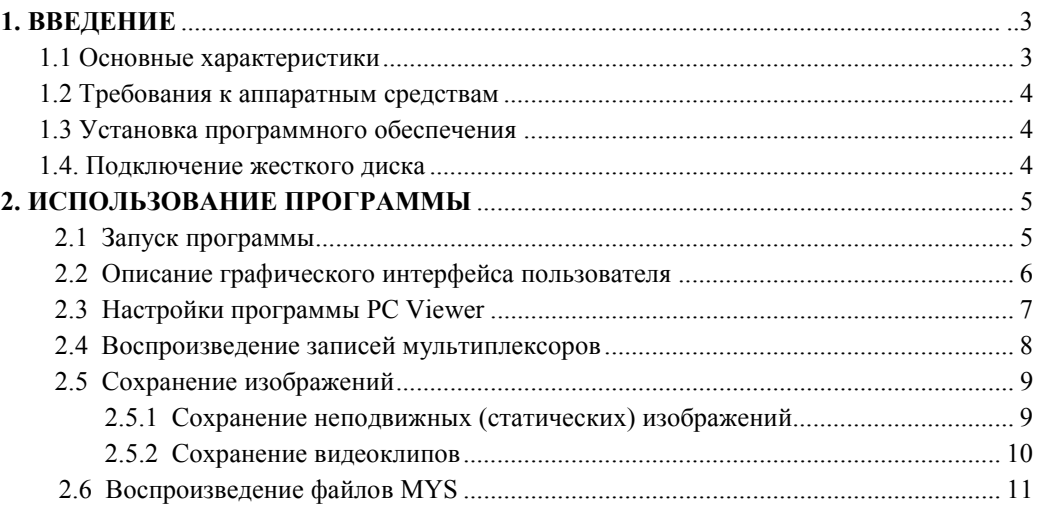

 $\overline{\phantom{0}}$ 

#### **ВВЕДЕНИЕ**

#### **1. ВВЕДЕНИЕ**

Программа *PC Viewer* включает 2 модуля. Первый модуль *View & Backup* используется для извлечения записей с жестких дисков видеорегистраторов NV-DVR04 и NV-DVR04NET. Также отдельные части записей могут быть сохранены на компьютере для последующего архивирования на жестком диске или CD. Воспроизведение архивированных данных возможно с помощью второго модуля - *MYS Player.*

#### **1.1 Основные характеристики**

- **« удобный для пользователя интерфейс**
- $\approx$  2 режима воспроизведения: только один канал либо 4 канала в режиме разделенного экрана 2x2
- **« режим покадрового поиска**
- **EX режимы ускоренного воспроизведения вперед и назад**
- $\mathscr{L}$  возможность сохранения изображения стоп-кадра в формате ВМР
- $\mathscr{L}$  возможность сохранения видеоклипов в формате MYS

## **ВВЕДЕНИЕ**

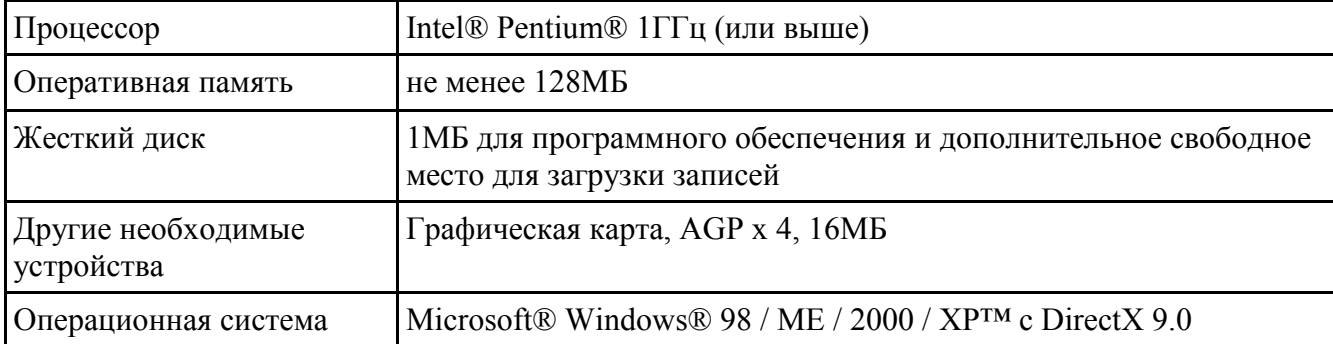

#### 1.2. Требования к аппаратным средствам

#### 1.3. Установка программного обеспечения

Программа РС Viewer не требует установки и не создает регистрационных ключей.

Примечание: прежде чем начать пользоваться программой, скопируйте файл PCViewer104.exe в нужную папку. Не запускайте программу с компакт-диска.

#### 1.4. Полключение жесткого лиска

Жесткий диск может быть подключен как через порт IDE (напр., съемный отсек для жесткого диска), так и через порт USB. Следуйте всем указаниям, касающимся подключения периферийных устройств ПК.

Примечание: В зависимости от системы ПК может потребоваться изменить настройку режимов MASTER/SLAVE жесткого диска. Не забудьте вернуть диск в прежний режим перед его обратной установкой в мультиплексор.

Примечание: После перезагрузки компьютера подключенный жесткий диск не будет показан в списке системы. Это нормально и обусловлено особым форматом данных, который может быть определен только программой PC Viewer.

#### **2. ИСПОЛЬЗОВАНИЕ ПРОГРАММЫ**

#### **2.1 Запуск программы**

Примечание: Перед запуском программы закройте все остальные приложения.

Для запуска программы PC Viewer используйте ярлык файла *PCViewer.exe*

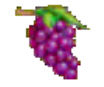

Спустя короткое время на экране появится окно программы.

Программа приступит к автоматическому поиску жестких дисков. Данный процесс может занимать время в пределах от 30 секунд до 1 минуты, что зависит от количества жестких дисков, установленных на компьютере. В центре окна должно появиться следующее сообщение

> Detecting the hard disk, has probably taken 1~3 minutes already 1 second has passed, please wait a moment.

В процессе поиска не производите никаких действий на компьютере, включая перемещение курсора мыши.

При нахождении жесткого диска мультиплексора на экран будут выведены изображения видеокамер, а ярлык жесткого диска измениться следующим образом  $\boxed{3}$ 

В остальных случаях главное окно программы останется черным, а ярлыки жестких дисков останутся без изменений $\bigoplus$  $\mathbf{0}$ 

#### **2.2 Описание графического интерфейса пользователя**

В случае нахождения записей на установленных жестких дисках на экране появится готовый к работе интерфейс программы. Окно интерфейса включает несколько зон, функции которых описаны ниже. Указания по управлению программой размещены на последующих страницах руководства.

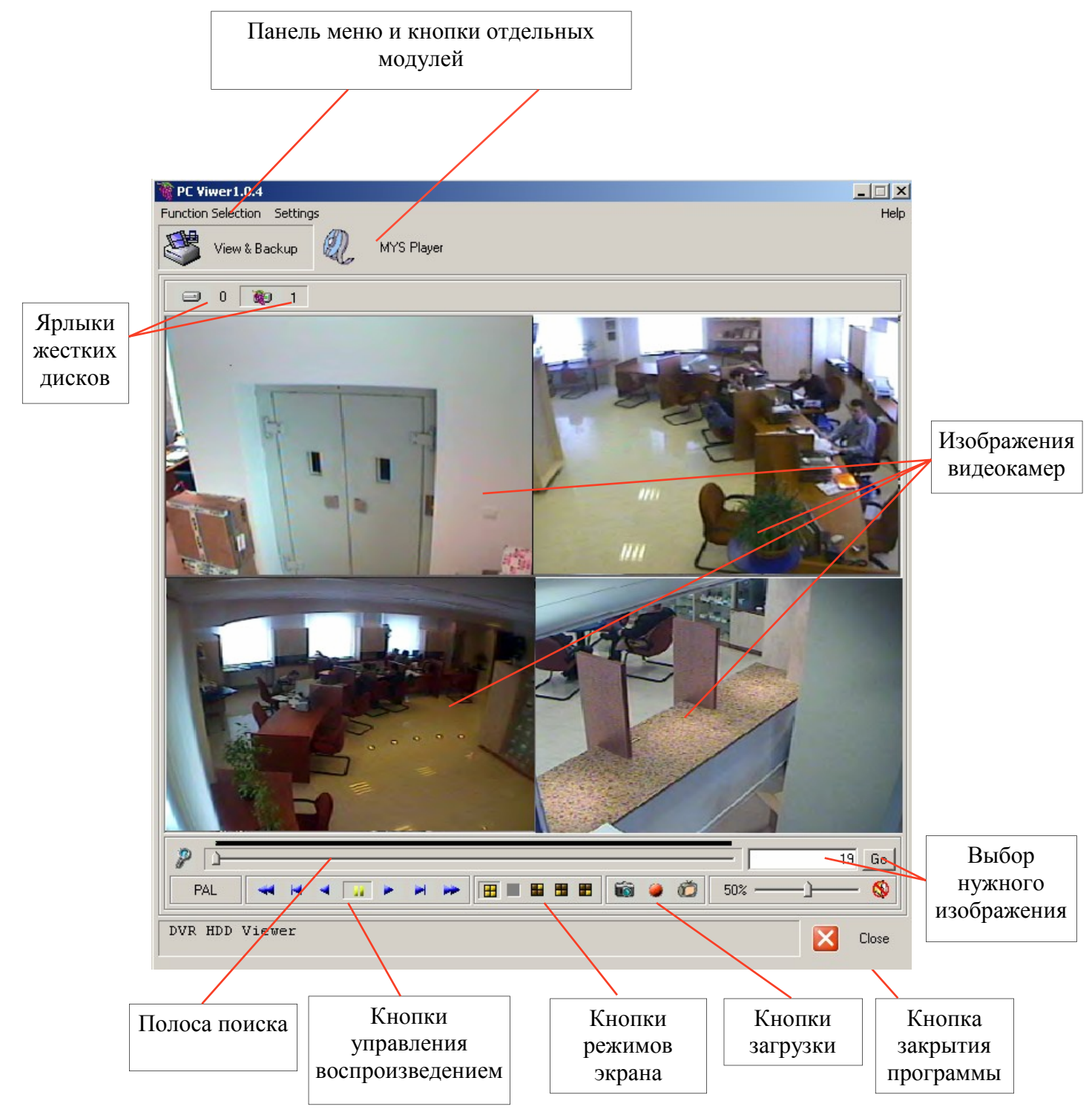

#### 2.3 Настройки программы РС Viewer

После запуска программы требуются выполнение определенных настроек в меню Settings/ Configure Application F10 (Параметры/Конфигурация приложения F10).

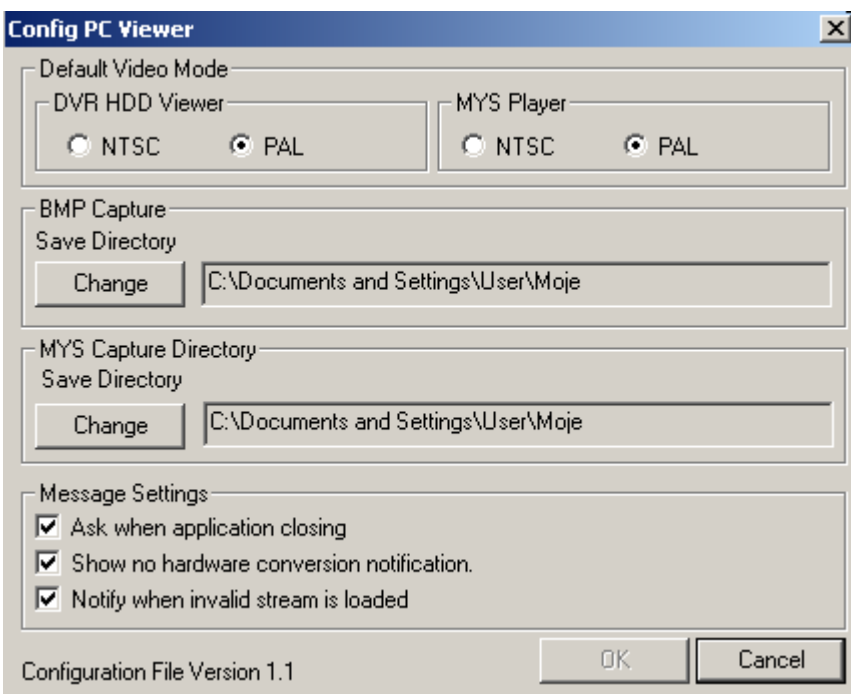

- В разделе Default Video Mode (Стандартный видеорежим) выберите требуемый ТВстандарт для обоих модулей (*DVR HDD Viewer и MYS Player*).
- В разделе ВМР Capture (Захват в формате ВМР) укажите любую папку, в которой будут храниться сохраненные файлы ВМР.
- В разделе MYS Capture Directory (Каталог для захвата в формате MYS) укажите любую папку, в которой будут храниться сохраненные файлы MYS.
- В разделе Message Settings (Настройка сообщений) выберите, какие системные сообщения будут выводиться на экран:

При выборе Ask when application closing (Спрашивать при закрытии приложения) всякий раз при закрытии программы на экран будет выводится дополнительный запрос о подтверждении.

При выборе Show no hardware conversion notification (Не показывать сообщения аппаратного конвертирования) пользователь не будет уведомляться о проблемах графической карты при работе с форматом YUV.

При выборе Notify when invalid stream is loaded (Сообщать о загрузке недействительного видеопотока) в случае, когда ползунок полосы поиска будет находиться за пределами зоны записей, на экран будет выводиться соответствующее сообщение.

Для принятия всех изменений нажмите ОК. Для выхода без сохранения изменений нажмите Cancel (Отмена).

Все права защищены © NOVUS Security Sp. z o.o.

#### **2.4 Воспроизведение записей мультиплексоров**.

При запуске программы автоматически загружается модуль *View & Backup*. Изображения показаны на экране в разделенном формате 2x2. Для изменения режима экрана используйте следующие кнопки:

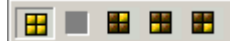

Полоса поиска соответствует записям, занимающим весь объем диска. Общая длина полосы равна емкости памяти жесткого диска, зеленая часть полосы соответствует действительным записям. С помощью мыши пользователь может выбрать нужную позицию воспроизведения.

Для более точного управления предусмотрена возможность "растягивания" зеленой части на всю длину полосы. Для этого нажмите кнопку

Позиция воспроизведения обозначена числом, указанным в текстовом поле

 $\overline{10}$  $|Go|$ 

Каждый отдельный кадр будет иметь фактический номер выше указанного в окне на 14-15 позиций.

В правом нижнем углу изображений указывается дата и время записи.

Для управления воспроизведением используются следующие кнопки:

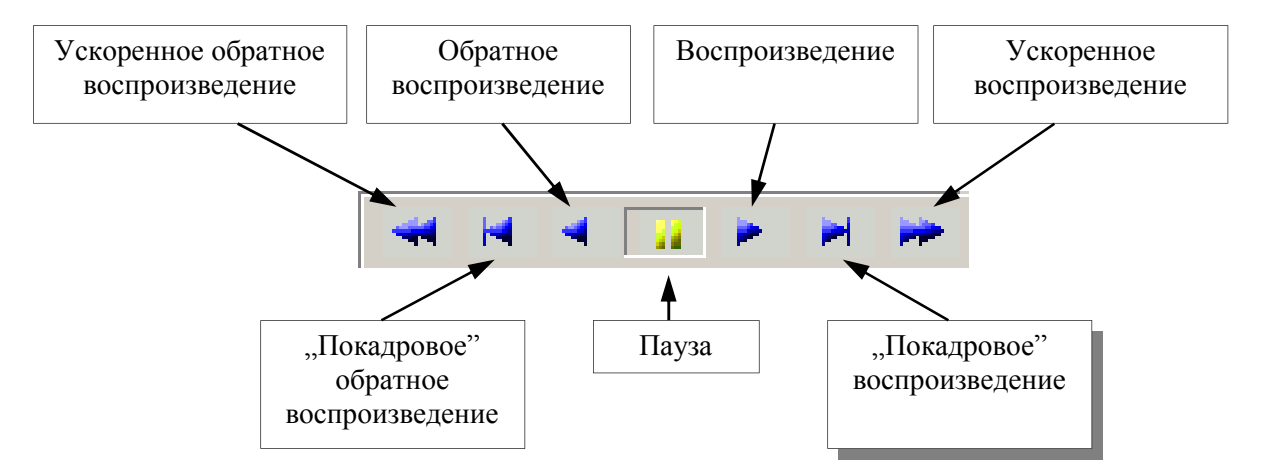

Когда курсор позиции воспроизведения выйдет за пределы зоны записей (то есть, за пределы зеленой части полосы), на экране появится соответствующее сообщение. Чтобы отключить показ данного сообщения отметьте *Do not display it again (Больше не показывать)*.

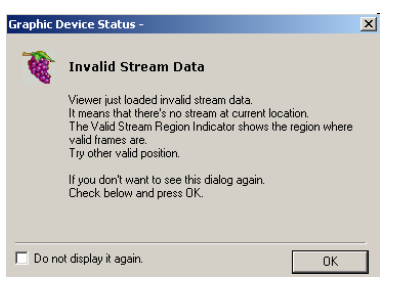

Все права защищены © NOVUS Security Sp. z o.o.

#### **2.5 Сохранение изображений.**

Программа *PC Viewer* позволяет сохранять отдельные записи на компьютер*.* Данная функция не достаточно эффективна, чтобы рассматривать ее в качестве способа резервного копирования содержимого всего жесткого диска. Она позволяет создавать резервные копии лишь отдельных, наиболее важных записей.

#### **2.5.1 Сохранение неподвижных (статических) изображений.**

Для сохранения отдельных изображений (кадров) в виде файлов BMP необходимо запустить воспроизведение соответствующей записи и остановить ее на нужном кадре (кнопкой паузы). Выбрав нужный кадр, нажмите кнопку

Текущее изображение на экране (одной или четырех камер) будет сохранено в формате BMP в указанную папку (см. главу 2.3). Также будет показано имя файла.

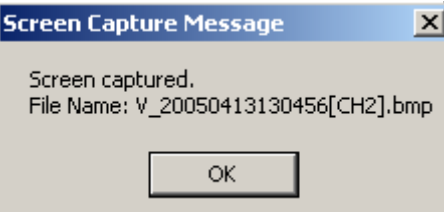

Имя созданного файла включает информацию о модуле источника (буква V означает, что кадр был сохранен модулем *View & Backup*). Если файл был создан модулем *MYS Player,* в начале имени файла будет находиться буква P.

Следующие цифры обозначают исходные дату и время записи на мультиплексоре. В скобках указывается номер исходного канала (напр., [CH2]) либо надпись ALL, если было сохранено квадрированное изображение.

Просмотр файла BMP возможен с помощью любого графического приложения.

Внизу изображения указывается дополнительная информация. Она включает данные о модуле и дате создания. Дополнительно указываются дата и время исходной записи

Пример:

Captured by PC Viewer at 20050426 1612 Hours . . . . . 2005/04/13 01:05:30 PM

#### **2.5.2 Сохранение видеоклипов.**

Для копирования отдельных записей в виде файлов MYS необходимо запустить воспроизведение соответствующей записи, после чего остановить ее в месте, соответствующем началу нужного отрезка записи (кнопкой паузы). Выбрав нужный кадр, нажмите кнопку

Воспроизведение будет автоматически возобновлено на всех четырех каналах с одновременным сохранением записи в специальном формате MYS. Путь для сохранения указывается в настройках конфигурации программы PC Viewer (глава 2.3)

Во время сохранения на экране мигает красная надпись Now Recording

Процесс сохранения завершается при достижении конца зоны записей или при повторном нажатии кнопки

После этого будет показано имя сохраненного файла.

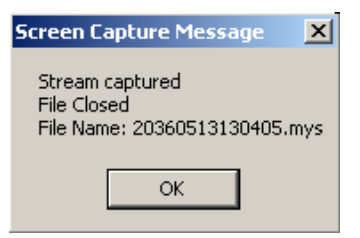

Имя файла включает данные об исходных дате и времени записи на мультиплексоре. Цифры, начиная с точки, обозначают:

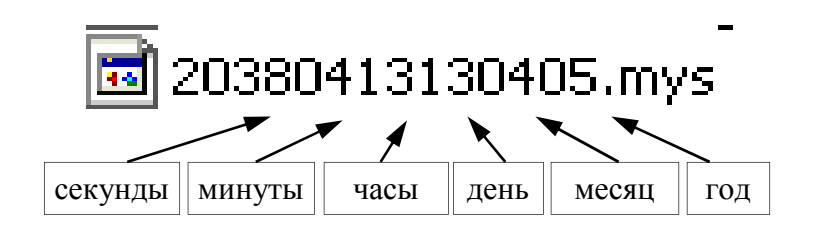

Просмотр файлов MYS возможен только с помощью программы PC Viewer (используется модуль *MYS Player)*.

#### **2.6. Воспроизведение файлов MYS**

Для запуска проигрывателя *MYS Player* нажмите одну из следующих кнопок

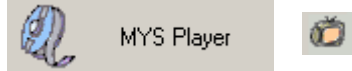

Интерфейс модуля аналогичен модулю *View & Backup*. Разница заключается в том, что вместо ярлыков дисков отображается информация о просматриваемом файле.

| PAL | 20.25 MBytes | 1077 frames |

Кнопки воспроизведения и режимов экрана выполняют те же функции, однако в данном модуле они относятся к управления сохраненными файлами.

Для загрузки файла MYS нажмите кнопку « и выберите нужный файл.

При нажатии кнопки муз Info. В левом верхнем углу будет показана полная информация о файле.

Во время воспроизведения файла MYS также возможно сохранение кадров. Для этого необходимо действовать так же, как описано ранее для модуля *View & Backup*.

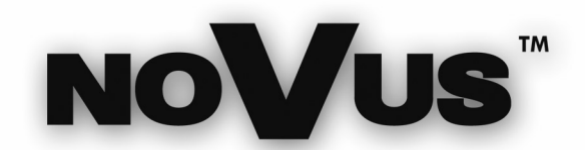

NOVUS Security Sp. z o.o. ул. Пулавска 431, 02-801 Варшава тел.: (22) 546 0 700, факс: (22) 546 0 719 www.novuscctv.com